## **Posługiwanie się komunikatorem Skype**

## **materiały dla osób prowadzących zajęcia komputerowe w bibliotekach**

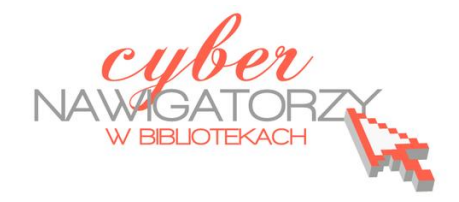

## **Cz. 2. Zakładanie nowego konta, modyfikowanie profilu**

Po zainstalowaniu programu należy go uruchomić i założyć nowe konto. Aby to uczynić należy w oknie powitalnym wybrad polecenie **Utwórz nowe konto**.

Gdy konto już posiadamy, **wprowadzamy nazwę użytkownika i hasło**, a następnie logujemy się (przycisk

**Zaloguj**).

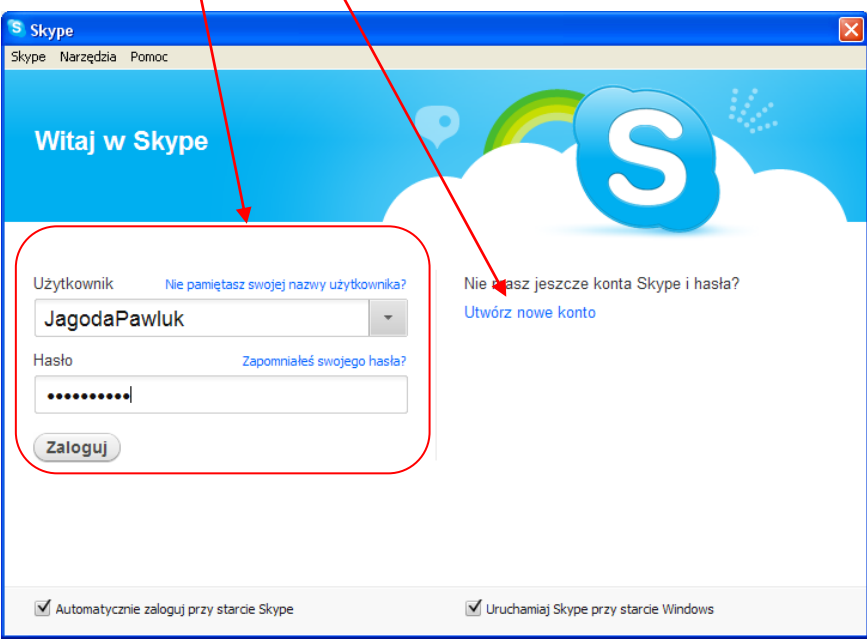

Tworząc nowe konto, wpisujemy potrzebne dane w formularzu rejestracyjnym, a następnie logujemy się.

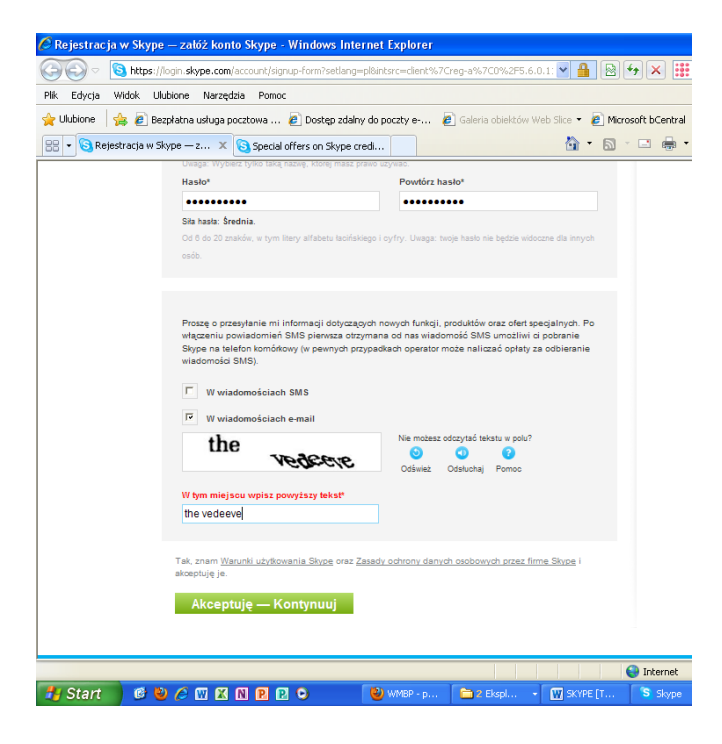

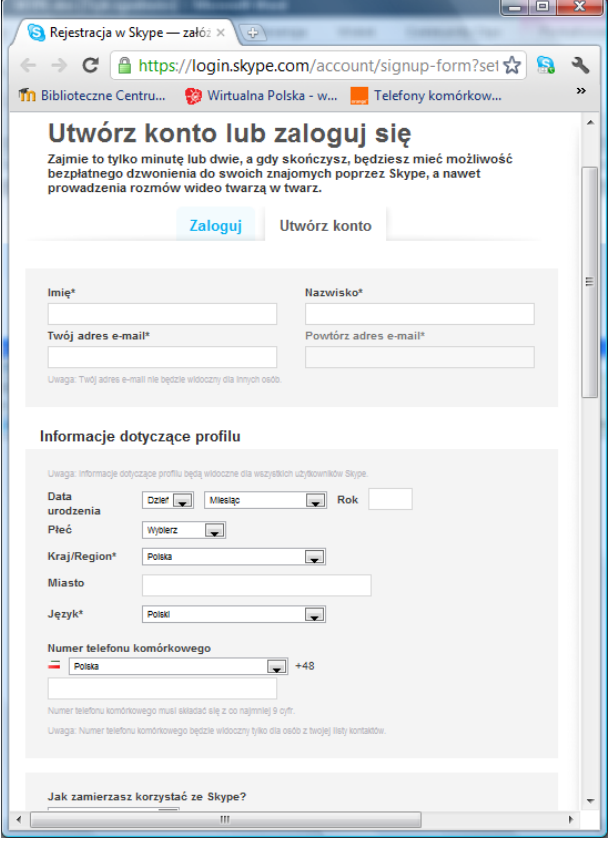

Profil możemy w każdej chwili zmodyfikować, tzn. zmienić dane wprowadzone w czasie zakładania konta. W profilu podajemy te dane, które chcemy, aby były widoczne dla naszych znajomych (osób, które dodamy do kontaktów). Niektóre dane już wprowadziliśmy wypełniając formularz, teraz możemy dodać nowe informacje, zmienić lub usunąć te, które wpisaliśmy przedtem. Aby zmodyfikować profil, wybieramy zakładkę **Profil** w prawej części okna powitalnego i wprowadzamy dane. Możemy też wstawid swoje zdjęcie profilowe – w tym celu klikamy polecenie Zmień zdjęcie.

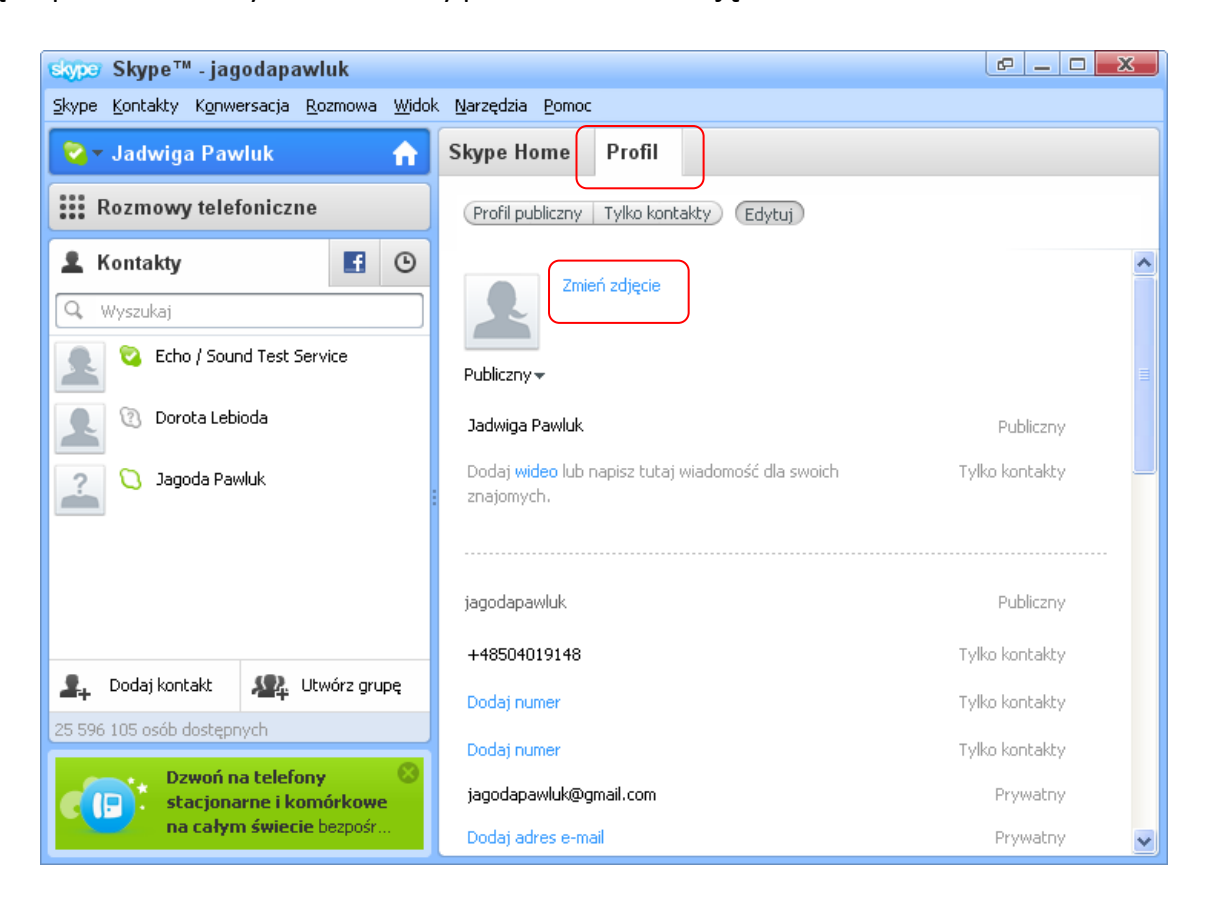

Jeżeli nasz komputer posiada kamerę, możemy korzystając z niej sami zrobić sobie zdjęcie. Jeżeli nie, wyszukujemy zdjęcie zapisane na dysku komputera (polecenie **Przeglądaj**) i wstawiamy do profilu.

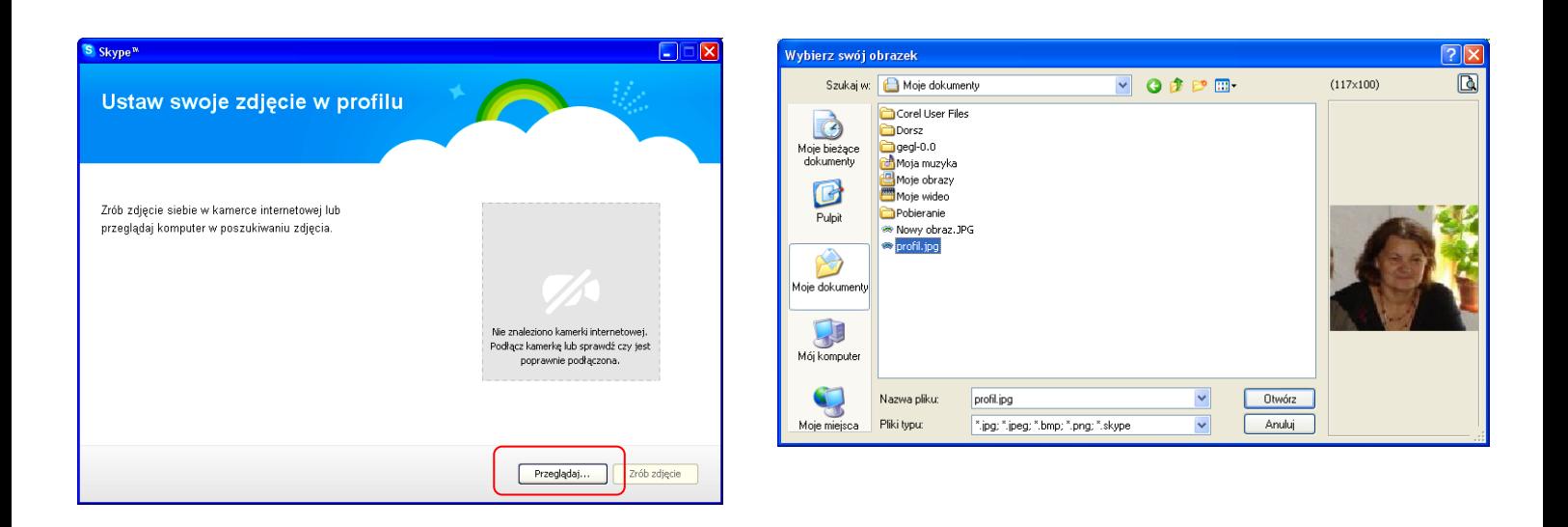